## 4.21. Pickfaces and Replenishments setup

In a large, busy warehouse it is sometimes useful to designate some shelf locations as pickfaces. These locations are easily accessible for pickers, usually at floor level or the next level up in the racking. These pickfaces are then replenished from other, harder to reach locations somewhere in the warehouse.

Typically, these replenishments take place at a time when the activity does not get in the way of the busy pickers; at the beginning of the day or lunch time. A forklift driver will fetch the stock from the bulk location and place it in or near the pickface so that others can place it or open the cartons ready for picking.

Deciding which locations to replenish when can be hard to keep track of so mSupply has functionality to help and this is what is described here. There is quite a lot of setup involved so that's detailed on this page. The next page (4.23. Pickfaces and Replenishments) describes the actual functionality and how you use it.

## **Create pickface and bulk locations**

The first thing you need to do is tell mSupply which locations can be used as pickfaces and which are used to store the bulk stock to replenish them with.

If the location doesn't exist in your system create it, if it does then open it for editing (see 4.06. Stock locations and location types for details). You will see this window:

| • • •                       |             | Edit locat     | ion                        |        |    |           |
|-----------------------------|-------------|----------------|----------------------------|--------|----|-----------|
| Co                          | ode A22A De | Ceneral Layout | ition 22, level A<br>Stock |        |    |           |
| Location type               | None        | 0              |                            |        |    |           |
| Replenishment location type | None        | 3              |                            |        |    |           |
| Parent                      | None        | 0              |                            |        |    |           |
| Summary                     |             |                |                            |        |    |           |
| Comment                     |             |                |                            |        |    |           |
| Total Volume                | 1.8 m3      |                |                            |        |    |           |
| Volume used                 | 0 m3        |                |                            |        |    |           |
| Priority                    | 0           |                |                            |        |    |           |
| Hold                        |             |                |                            |        |    |           |
|                             |             |                | Delete                     | Cancel | ОК | OK & Next |

Click on the Replenishment location type drop down list and select the type this location will be:

- None: The default for all locations and means that the location won't be selectable as a pickface and won't take part in replenishments.
- Pickface: means that this location can be selected as a pickface for an item and will be replenished.
- Bulk: means this location stores bulk stock that can be used to replenish pickfaces. Note that mSupply will **only** use stock in locations with a repleniashment type of *Bulk* to replenish. Any other stock in locations not set as *Bulk* type will be ignored in the automatic replenishment process. This means it is possible to protect stock that should not take part in the replenishment process by making sure its location has a replenishment type of *None*.

When you have finished assigning the replenishment type click on the OK or OK & Next button to save the changes. Repeat this process for all the locations that will be used as pickfaces or that will hold bulk stock that can be used to replenish the pickfaces.

## Assign pickfaces to items

The next step is to assign pickfaces to items. To do this, find the item you want to set a pickface for and open its details window (see 4.01. About items for details). Then click on the storage tab:

| •••                                                                                                    | Item details                                                                                                    |               |  |  |
|----------------------------------------------------------------------------------------------------|----------------------------------------------------------------------------------------------------|---------------|--|--|
| General<br>Storage<br>Misc<br>Usage<br>Stock<br>Ledger<br>Quotes<br>Backorders<br>Notes<br>Reconcile<br>Bill of materials<br>Purchase Orders<br>Order options<br>Dispensing<br>Reporting<br>Log<br>Requisitions<br>Stores<br>Barcodes<br>Custom data | Item name Amoxycillin 500mg Tablets     Stor     Item code amo500t     Default                                                              | re: General 0 |  |  |
|                                                                                                    | Default shelf location None Preferred pack size 1000 Outer pack size 24000 Volume per pack 0 m3 Outer pack volume 0 m3 Weight per pack 1 kg |               |  |  |
|                                                                                                    | Restricted to None C<br>Pickface Pickface location A22A Pickface pack size 1000 Trigger replenishment at 24 packs of 1000 Tablets           |               |  |  |
|                                                                                                    | Replenish up to 288 packs of 1000 Tablets                                                                                                   |               |  |  |
|                                                                                                    | Bulk shelf location     a3       Trigger replenishment at     2       Replenish up to     12                                                |               |  |  |
| Delete                                                                                                    | OK & Previous OK & Next                                                                                                    | Cancel OK     |  |  |

In the *Pickface* section set these fields:

- **Pickface location:** The location that will be used as a pickface for this item. This location will then be replenished with stock in Bulk type locations when replenishments are automatically generated by mSupply.
- **Pickface pack size:** The pack size that will be used in this location. mSupply uses this to determine how many bulk packs should be moved into the location and whether a repack needs

to be automatically carried out at the same time.

- **Trigger replenishments at:** If there are this number of packs (of *Pickface pack size*) or less in the pickface a replenishment will be generated for it when the "generate replenishments" function is run.
- **Replenish up to:** This is the maximum number of packs (of *Pickface pack size*) that fit in the location. mSupply will try to put enough stock into the location to bring it up to this number of packs.

In the *Bulk* section set these fields:

- **Bulk shelf location:** The preferred bulk location for this item. If set, this is the first location that mSupply will try to take stock from to replenish this item's pickface (defined in the *Pickface* section described above). After calculating the replenishment for the pickface location, mSupply will do the same for this preferred bulk location. The pack size used in this location is the *Outer pack size* entered in the *Default* section. This turns it into a two stage replenishment process. First, bulk stock is moved from bulk into the pickface and second, stock is moved into the preferred bulk location. There might be a repack involved with the pickface replenishment but there will never be a repack with the preferred bulk location replenishment.
- **Trigger replenishment at:** If there are this number of packs (of *Outer pack size*) or less in the bulk location a replenishment will be generated for it when the "generate replenishments" function is run.
- **Replenish up to:** This is the maximum number of packs (of *Outer pack size*) that fit in the location. mSupply will try to put enough stock into the location to bring it up to this number of packs.

## Define the users who can action replenishments

The final setup step is to tell mSupply which users can action replenishments. These are the users you can assign replenishmnets to.

Open a user for editing (see 25.15. Managing users for details) and go to the *Permissions (3)* tab on the user's details window:

| Edit user                                                                                                    |                                                                                                    |                 |                                                                                                    |                     |  |  |  |
|----------------------------------------------------------------------------------------------------|----------------------------------------------------------------------------------------------------|-----------------|----------------------------------------------------------------------------------------------------|---------------------|--|--|--|
| User sussol                                                                                                    |                                                                                                    |                 | Store: G                                                                                                    | eneral 📀            |  |  |  |
| General Permissions                                                                                                    | Permissions (2)                                                                                                    | Permissions (3) | Login rights                                                                                                    | Details             |  |  |  |
| Document management                                                                                                    | Virtual Stores                                                                                                    |                 | Customer                                                                                                    | budgets             |  |  |  |
| Tenders  Upload tender document  Download tender document  Delete tender document  Upload quote document  Download quote document  Delete quote document  Delete quote document  Modify quotes entered by the supplier (via the website)  Items Lines (Batches of Stock)  Upload batch document  Download batch document  Download batch document  Delete batch document  Delete batch document | <ul> <li>Create new stores</li> <li>Edit store details</li> <li>Edit visibility in stores</li> <li>Reminders</li> <li>Edit and delete reminders assigned to me</li> <li>Admin</li> <li>Send email</li> <li>Purge old records</li> <li>View log</li> <li>Set start of year stock</li> <li>View/edit preferences</li> <li>Export &amp; import</li> <li>Backup data file</li> </ul> |                 | <ul> <li>Add/import customer budgets</li> <li>Edit/delete customer budgets</li> <li>Registration</li> <li>Add/edit registrations</li> <li>Change registration status</li> <li>Requisitions</li> <li>Create and edit requisitions</li> <li>Create and edit requisitions</li> <li>Administer finalised report type requisitions</li> <li>Create customer invoices from requisitions</li> </ul> |                     |  |  |  |
|                                                                                                    |                                                                                                    |                 | Supplier Hub                                                                                                    |                     |  |  |  |
| Stocktakes Create stocktake Delete stocktake Add stocktake lines View stocktake lines                                                                                                    | Assets View assets Add/edit assets Setup assets                                                                                                    |                 | View and edit supplier hub details Replenishments                                                                                                    |                     |  |  |  |
| <ul> <li>Edit stocktake lines</li> <li>Delete stocktake lines</li> <li>Edit stocktake dates</li> </ul>                                                                                                    | Vaccines<br>View and edit ter<br>configuration<br>View and edit var<br>status                                                                                                    |                 | 🗹 Can ac                                                                                                    | tion replenishments |  |  |  |
| All on Copy Paste                                                                                                    |                                                                                                    |                 | Delete                                                                                                    | Cancel OK           |  |  |  |

Check the *Can action replenishments* checkbox and click on the *OK* button to save the changes.

Repeat this for every user who can be assigned to action replenishments.

This now completes the setup and you're ready to use the functionality. See the 4.23. Pickfaces and Replenishments page for details on that.

Previous: 4.21. Forecasting | | Next: 4.23. Pickfaces and Replenishments

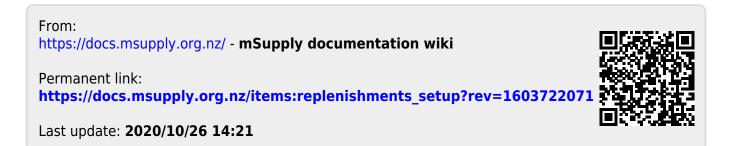